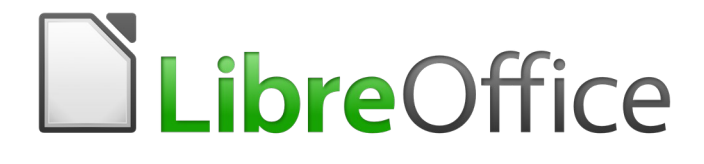

Guia de Introdução

# *Capítulo 12 Criar Páginas Web*

*Salvar documentos como arquivos HTML*

# <span id="page-1-0"></span>**Direitos Autorais**

Este documento é protegido por Copyright © 2012-2016 pelo time de documentação do LibreOffice. Contribuidores são listados abaixo. É permitida a distribuição e/ou modificação sob os termos tanto da GNU General Public License ([http://www.gnu.org/licenses/gpl.html\)](http://www.gnu.org/licenses/gpl.html), versão 3 ou posterior, ou pela licença Creative Commons Attribution [\(http://creativecommons.org/licenses/by/4.0/\)](http://creativecommons.org/licenses/by/4.0/), versão 4.0 ou posterior.

Todas as marcas comerciais dentro desse guia pertencem aos seus respectivos donos.

#### <span id="page-1-5"></span>**Contribuidores**

Jean Hollis Weber Peter Schofield Ron Faile Jr.

#### <span id="page-1-4"></span>**Comentários e sugestões**

Qualquer comentário ou sugestão sobre este documento pode ser enviado para a lista de documentação brasileira: [docs@pt-br.libreoffice.org](mailto:documentation@global.libreoffice.org)

Nota: Toda correspondência enviada para uma lista de e-mails, incluindo seu endereço e qualquer informação pessoal escrita na mensagem, será tornada pública e não pode ser excluída da lista.

#### <span id="page-1-3"></span>**Agradecimentos**

Este capítulo é adaptado e atualizado a partir do Capítulo 6 do *Guia do Iniciante com Openoffice.org 3.3*. Os contribuidores para este capítulo são:

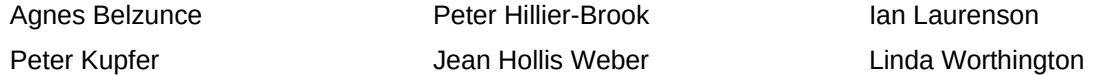

A versão em português deste Guia foi fruto do trabalho de diversos tradutores e revisores, listados abaixo:

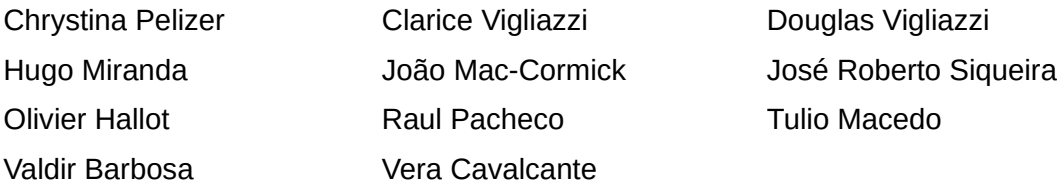

#### <span id="page-1-2"></span>**Data de publicação e versão do software**

Documentação publicada em Dezembro de 2016. Baseado no LibreOffice 5.0.

#### <span id="page-1-1"></span>**Nota para usuários de Mac**

Algumas teclas de atalho e itens de menu são diferentes, na plataforma Mac, daquelas utilizadas nas plataformas Windows e Linux. A tabela abaixo apresenta algumas substituições comuns para as instruções neste capítulo. Para uma lista completa, veja a ajuda do LibreOffice.

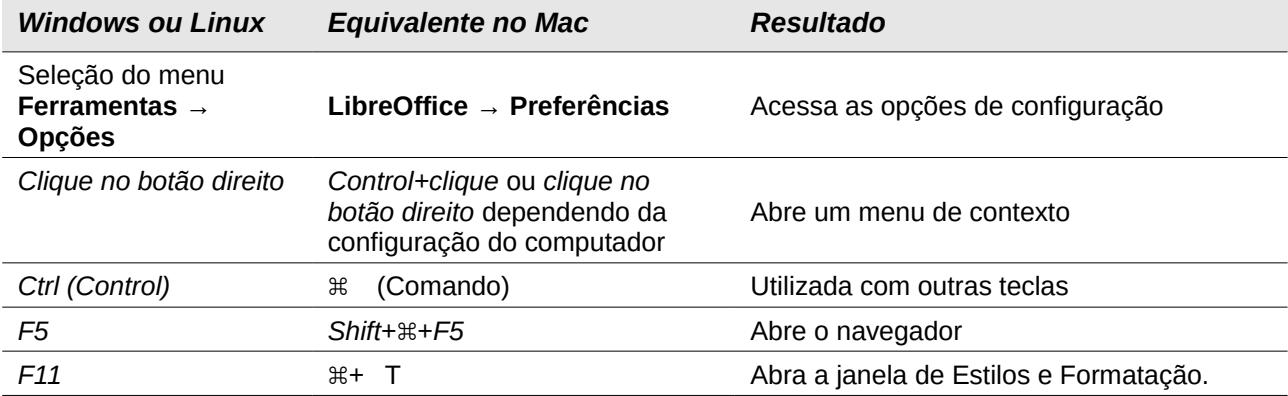

# **Conteúdo**

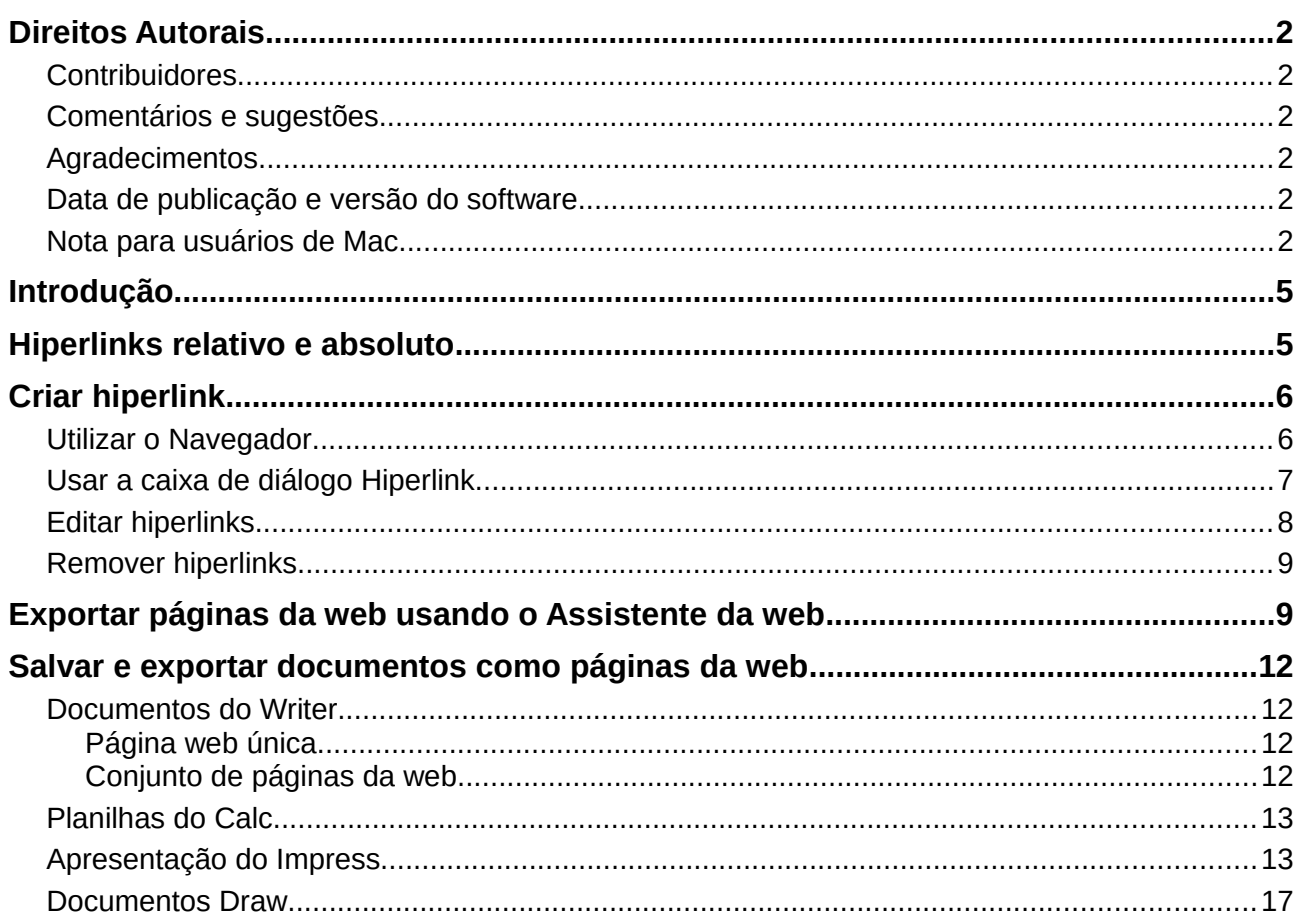

# <span id="page-4-1"></span>**Introdução**

Recursos HTML no LibreOffice incluem salvar e exportar documentos existentes em formato HTML.

Este capítulo descreve como fazer no Writer, Calc, Impress e Draw:

- Criar hiperlinks em documentos tais como páginas web, PDF, e outros arquivos.
- Salvar documentos como páginas web (documentos HTML), criar páginas da web usando o Assistente da web incluso no LibreOffice.

Quando criar um documento que planeja enviar como uma página web, considere o seguinte:

- Em um documento HTML, hiperlinks são ativos (clicáveis), mas outras referências cruzadas inseridas pelo LibreOffice não são vínculos ativos.
- Um objeto, como uma imagem, é salvo como um arquivo separado. No entanto, se o objeto foi colocado em um quadro (por exemplo, com uma legenda associada), ele não é salvo e não aparece no documento HTML; em vez disso, aparece o nome do quadro.

## <span id="page-4-0"></span>**Hiperlinks relativo e absoluto**

Os hiperlinks armazenados em um arquivo podem ser relativo ou absoluto.

Um hiperlink relativo diz, *Aqui está como chegar lá a partir de onde está agora* (ou seja, a partir da pasta em que o documento atual está salvo) enquanto um hiperlink absoluto diz, *Aqui está como chegar lá, não importa de onde começar*.

Um vínculo absoluto para de funcionar se o alvo for movido. Um link relativo deixa de funcionar se o local de origem e o alvo mudarem um em relação ao outro. Por exemplo, se você tem duas planilhas na mesma pasta, uma vinculada a outra e você mover a pasta inteira para uma nova localização, um hiperlink absoluto será quebrado mas um relativo não será.

Para mudar a forma que o LibreOffice armazena os hiperlinks em seu arquivo, selecione **Ferramentas → Opções → Carregar/Salvar → Geral** e escolha se quer URL salvas relativamente ao referenciar o *Sistema de arquivo*, ou *à Internet*, ou ambos.

O Calc sempre exibirá um hiperlink absoluto. Não se assuste quando ele fizer isto, mesmo quando você tenha salvado um hiperlink relativo. Este endereço alvo ''absoluto'' será atualizado se você mover o arquivo.

#### **Nota**

Certifique-se que a estrutura de pasta em seu computador é a mesma estrutura de arquivo em seu servidor web se você salva seus vínculos como relativo para o sistema de arquivo e está carregando páginas para a internet.

# **Dica**

Quando o ponteiro do mouse é posicionado sobre um hiperlink, uma dica de ajuda exibe a referência absoluta, porque o LibreOffice usa nomes de caminho absoluto internamente. O caminho completo e o endereço só pode ser visto quando você vê o resultado da exportação HTML (salvando a planilha como um arquivo HTML), carregando o arquivo HTML como texto, ou abrindo-o com um editor de texto.

# <span id="page-5-1"></span>**Criar hiperlink**

Quando você digita um texto (tal como endereços de sites ou URL) que pode ser usado como um hiperlink, e pressiona a barra de espaço ou a tecla *Enter*, o LibreOffice automaticamente cria o hiperlink e aplica formatação para o texto (geralmente uma cor e sublinhado). Se isto não acontecer, é possível ativar este recurso indo em **Ferramentas → Autocorreção → Opções da Autocorreção → Opções** e selecionando **Reconhecimento do URL**.

Se você não quer que o LibreOffice converta uma URL especifica para um hiperlink, vá em **Editar → Desfazer Inserir** na barra de menu, ou pressione *Ctrl+Z* imediatamente depois que a formatação tenha sido aplicada, ou coloque o cursor no hiperlink, clique no botão direito, e selecione **Remover hiperlink** no menu de contexto.

#### **Dica**

Para mudar a cor dos hiperlinks, vá em **Ferramentas → Opções → LibreOffice → Aparência**, role até *Links não visitados* e/ou *Links visitados*, escolha as novas cores e clique **OK**. Cuidado: isto mudará a cor para todos os hiperlinks em todos os componentes do LibreOffice; pode ser que você não queira isto.

No Writer e Calc (mas não no Draw ou Impress), você também pode alterar o estilo de caractere *Link da Internet* ou definir e aplicar novos estilos para selecionar vínculos.

#### <span id="page-5-0"></span>**Utilizar o Navegador**

É possível inserir hiperlinks usando o Navegador e isto é uma forma fácil de ser feita para qualquer parte no mesmo documento.

- 1) Abra os documentos contendo os itens que deseja para referência cruzada.
- 2) Clique no ícone Navegador.
- 3) Clique no triângulo à direita do ícone **Modo de arrastar** e selecione **Inserir como hiperlink** (Figura [1\)](#page-5-2). Note que o ícone Modo de arrastar muda a forma dependendo do tipo de inserção selecionada anteriormente. O ícone padrão para Modo de arrastar é o ícone Hiperlink  $\bullet$

<span id="page-5-2"></span>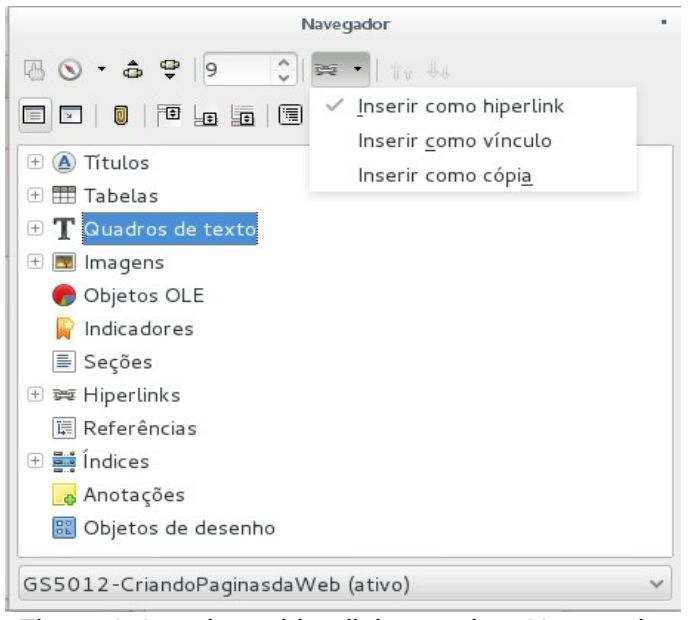

*Figura 1: Inserir um hiperlink usando o Navegador*

- 4) Selecione o documento que contém o item que você deseja para referência cruzada na lista suspensa no botão do Navegador.
- 5) Na lista do Navegador, selecione o item que quer inserir como um hiperlink.
- 6) Arraste o item para onde deseja inserir o hiperlink no documento. O nome do item é inserido no documento como um hiperlink ativo.

Quando usamos o Navegador para inserir um hiperlink para um objeto tal como um gráfico, é recomendado ter o hiperlink exibido com um nome compreensível, por exemplo *Gráfico de vendas 2009*. É necessário dar a tais objetos nomes úteis, em vez de deixá-los com os nomes padrão, por exemplo Gráficos6, ou terá que usar o nome do link resultante usando a caixa de diálogo Hiperlink, como descrito abaixo.

É possível usar o Navegador para inserir um hiperlink a partir de um documento (a origem) para um local específico em outro documento (o alvo). Abra o Navegador no documento alvo e arraste o item para a posição no documento fonte onde deseja que o hiperlink apareça.

#### <span id="page-6-0"></span>**Usar a caixa de diálogo Hiperlink**

Use a caixa de diálogo Hiperlink para inserir um hiperlink e modificar todos os hiperlinks.

- 1) Selecione o texto existente que deseja usar como um link.
- 2) Clique no ícone **Hiperlink** na barra de ferramenta Padrão ou vá em **Inserir → Hiperlink** na barra de menu principal para abrir a caixa de diálogo Hiperlink (Figura [2\)](#page-6-1).
- 3) No lado esquerdo, selecione uma das quatro categorias de hiperlink:
	- **Internet**: os pontos de hiperlink para um endereço da web, normalmente começando com http://.
	- **Correio e Notícias**: o hiperlink abre uma mensagem de e-mail que é pré endereçada a um destinatário específico.
	- **Documento**: os pontos de hiperlink para outro documento ou para outro local no documento atual.
	- **Novo documento**: o hiperlink cria um documento.
- 4) A caixa de diálogo Hiperlink muda dependendo do tipo de hiperlink selecionado. Insira todos os detalhes necessários para criar o hiperlink.

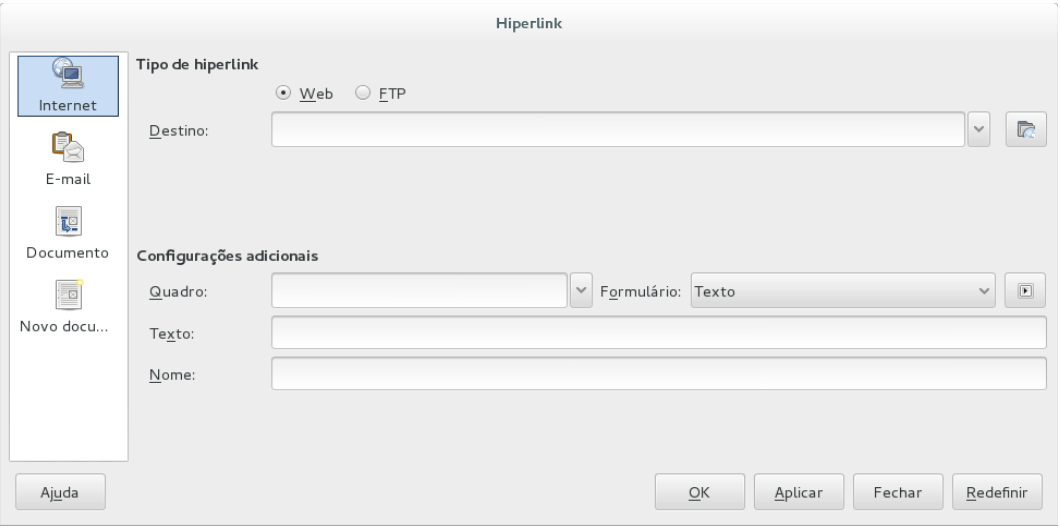

<span id="page-6-1"></span>*Figura 2. Caixa de diálogo Hiperlink exibindo detalhes para links da Internet*

- 5) Clique **Aplicar** para criar o hiperlink; a caixa de diálogo Hiperlink permanece aberta permitindo que você crie outro hiperlink.
- 6) Clique **Fechar** para fechar a caixa de diálogo Hiperlink.

A caixa de diálogo muda de acordo com a escolha feita para a categoria hiperlink no painel à esquerda. Uma descrição completa de todas as escolhas e suas interações estão além do escopo deste capítulo. Aqui está um resumo das escolhas mais comuns.

- Para um hiperlink *Internet*, escolha o tipo de hiperlink (Web, FTP, ou), e insira o endereço do site desejado (URL).
- Para um hiperlink *Correio e Notícias*, especifique se é um link de e-mail ou notícias, o endereço do destinatário e, para e-mail, o assunto.
- Para um hiperlink *Documento*, especifique o caminho do documento (clicando no ícone **Abrir arquivo** para abrir um navegador de arquivos) ou deixe em branco se deseja vincular a um destino no mesmo documento. Opcionalmente especifique o destino no documento (por exemplo, um slide específico). Clique no ícone **Destino no documento**

 para abrir a caixa de diálogo Destino no documento onde você pode selecionar o tipo de destino; ou, se você souber o nome do destino, você pode digitá-lo dentro da caixa.

• Para um hiperlink *Novo documento*, especifique se e para editar o novo documento criado imediatamente (**Editar agora**) ou apenas criá-lo (**Editar mais tarde**). Insira o nome do arquivo e selecione o tipo de documento para criar (texto, planilha, e assim por diante).

Clique no ícone **Selecionar caminho para abrir um navegador de arquivo e escolher** onde vai armazenar o arquivo.

A seção *Configurações adicionais* na parte inferior à direita da caixa de diálogo é comum para todos as categorias de hiperlink, embora algumas escolhas são mais relevantes para alguns tipos de links.

- **Quadro**: o valor determina como o hiperlink abrirá. Isso se aplica a documentos que são abertos em um navegador da web.
- **Formulário**: especifica se o link é será apresentado como texto ou como um botão. Veja o *Guia do Writer, Capítulo 15 Usando Formulários no Writer* para mais informações.
- **Texto**: especifica o texto que será visível ao usuário. Se você não inserir nada aqui, o LibreOffice usa a URL completa ou caminho como o texto de link. Note que se o link é relativo e você move o arquivo, este texto não vai mudar, embora o destino mudará.
- **Nome**: é aplicado para documentos HTML. Ele especifica o texto que será adicionado como um atributo NOME no código HTML por trás do hiperlink.
- **Eventos** : clique neste ícone para abrir a caixa de diálogo Atribuir macro e selecione uma macro para executar quando o link é clicado. Veja o Capítulo 13 - Introdução à Macros*,* para mais informações.

#### <span id="page-7-0"></span>**Editar hiperlinks**

Para editar um link existente:

- 1) Clique em qualquer lugar no texto do hiperlink.
- 2) Clique no ícone **Hiperlink** na barra de ferramentas *Padrão* ou vá em **Editar → hiperlink** na barra de menu principal, ou clique no botão direito e selecione **Editar hiperlink** no menu de contexto. A caixa de diálogo Hiperlink será aberta.
- 3) Faça suas alterações e clique em **Aplicar** para salvá-las. A caixa de diálogo Hiperlink permanece aberta permitindo que você continue editando hiperlinks. Clique **Aplicar** depois de editar cada hiperlink.
- 4) Quando terminar de editar os hiperlinks, clique **Fechar**.

O comportamento padrão para ativar os hiperlinks com o LibreOffice é usar *Ctrl+clique*. Este comportamento pode ser alterado em **Ferramentas → Opções → LibreOffice → Segurança → Opções** desmarcando a opção **Utilizar a tecla Ctrl + clique para abrir hiperlinks**. Se, ao clicar o link não for ativado, verifique novamente para ver se a opção foi desmarcada.

#### <span id="page-8-1"></span>**Remover hiperlinks**

Você pode remover o link do texto de hiperlink e deixar apenas o texto clicando no botão direito no link e selecionando **Remover hiperlink** no menu de contexto. Você provavelmente precisará aplicar alguma formatação para combinar o texto com o resto do documento.

Para excluir o texto do link ou botão do documento completamente, selecione-o e pressione a tecla *Backspace* ou *Delete*.

## <span id="page-8-0"></span>**Exportar páginas da web usando o Assistente da web**

O Assistente da Web no LibreOffice permite que você crie vários tipos de páginas da web padrão a partir de todos os componentes do LibreOffice exceto o Math. No entanto, cada vez que você abre o assistente da web em um componente do LibreOffice, o Writer iniciará imediatamente antes da caixa de diálogo Assistente da Web abrir. O Assistente da Web está vinculado ao Writer e é normalmente usado no Writer para criar páginas da web.

- 1) Vá em **Arquivo → Assistentes → Página da Web** na barra de menu para abrir a caixa de diálogo Assistente da Web.
- 2) Na primeira página do Assistente, escolha configurações e clique **Avançar >**. Se esta é sua primeira página da web, a única opção é <padrão>.
- 3) Selecione ou procure o documento que você gostaria de formatar. As informações para *Título*, *Resumo* e *Autor* são tiradas das propriedades do documento. Se necessário, edite estas informações (Figura [4\)](#page-9-0).

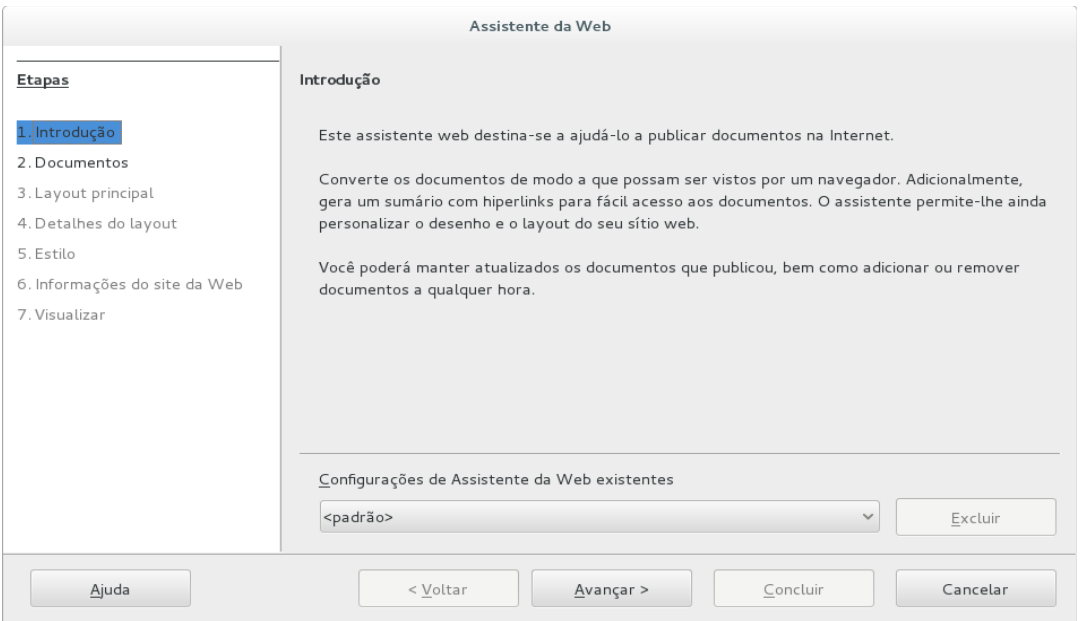

*Figura 3: Página Introdução da caixa de diálogo Assistente da Web*

- 4) Clique **Avançar >** e selecione um layout para o site clicando nas caixas Layouts (Figura [5\)](#page-9-1).
- 5) Clique **Avançar >** para personalizar o layout e selecione a informação a ser listada e resolução de tela (Figura [6\)](#page-10-2).

Clique **Avançar >** e selecione um estilo para a página. Use a lista suspensa para escolher diferentes estilos e combinações de cores. Procure uma imagem de fundo para selecionar e definir o ícone a partir da Galeria (Figura [7\)](#page-10-1).

- 6) Clique **Avançar >** e insira informações gerais para o site tais como Título e informação Metadados HTML (Figura [8\)](#page-10-0).
- 7) Clique **Avançar >** e selecione onde deseja salvar o arquivo e pré-visualizar a página (Figura [9\)](#page-11-4).
- 8) Clique **Finalizar** para salvar o arquivo e fechar o Assistente da Web.

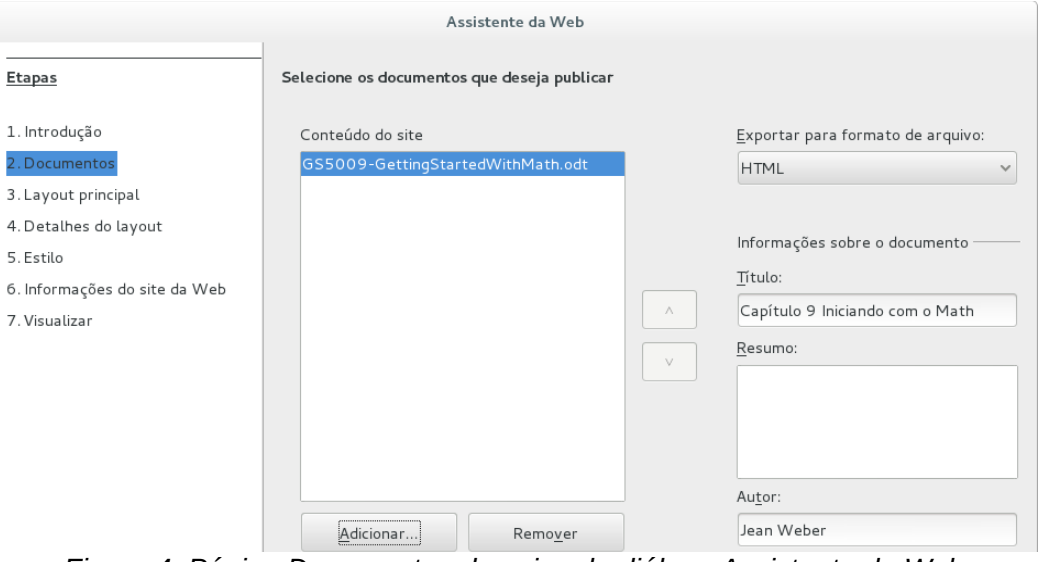

<span id="page-9-0"></span>*Figura 4: Página Documentos da caixa de diálogo Assistente da Web*

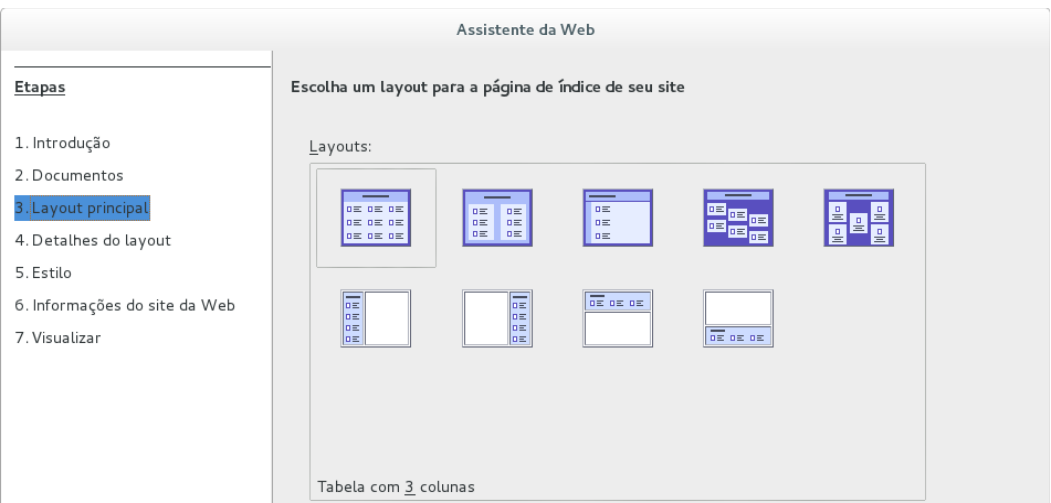

<span id="page-9-1"></span>*Figura 5: Página Layout principal da caixa de diálogo do Assistente da Web*

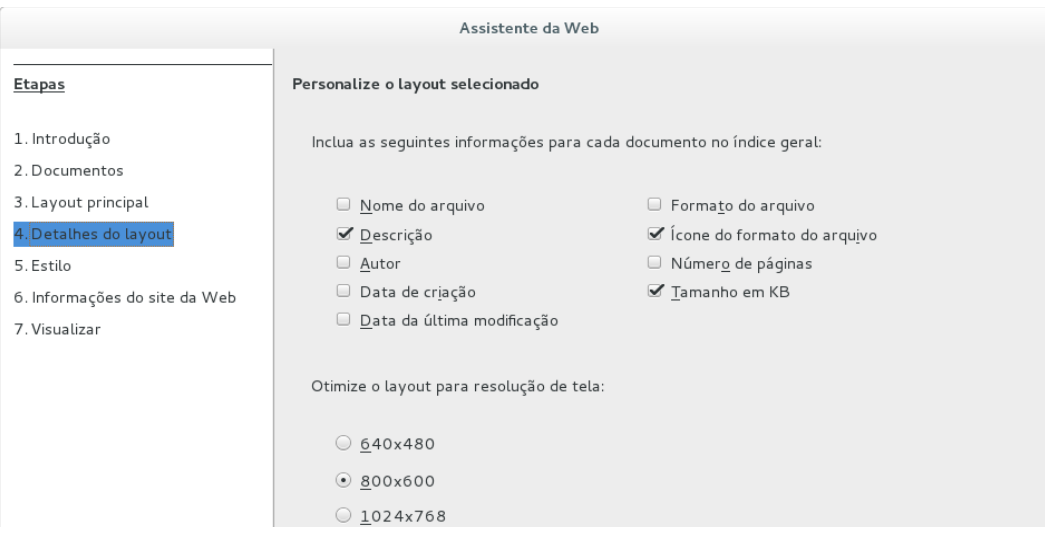

<span id="page-10-2"></span>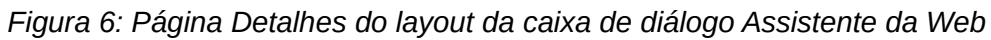

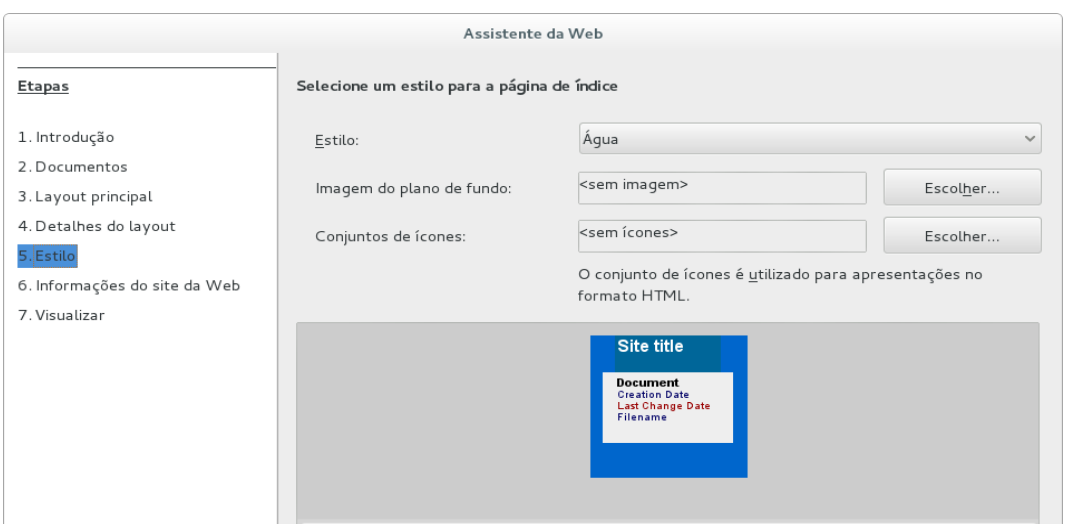

<span id="page-10-1"></span>*Figura 7: Página Estilo da caixa de diálogo Assistente da Web*

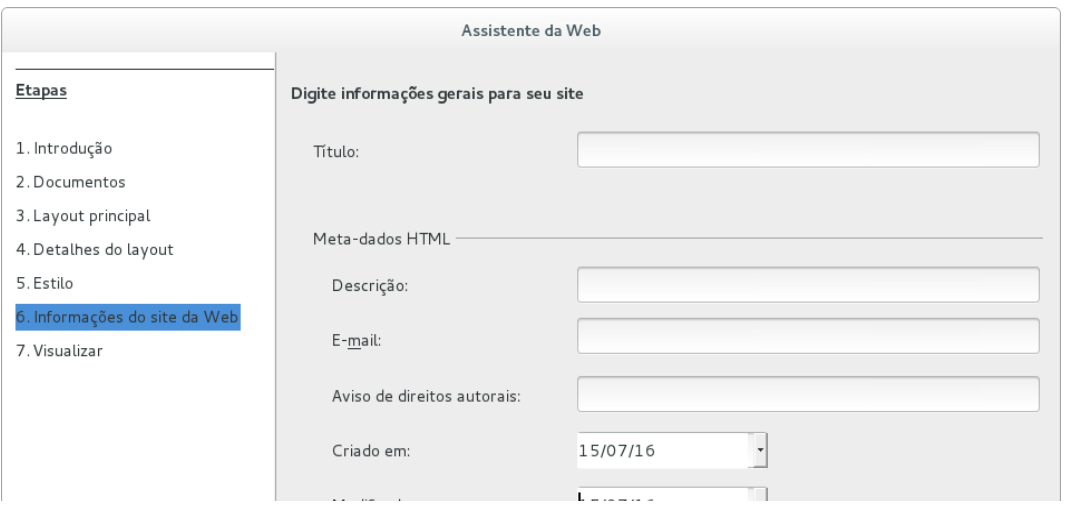

<span id="page-10-0"></span>*Figura 8: Página informações do site da Web da caixa de diálogo Assistente da Web*

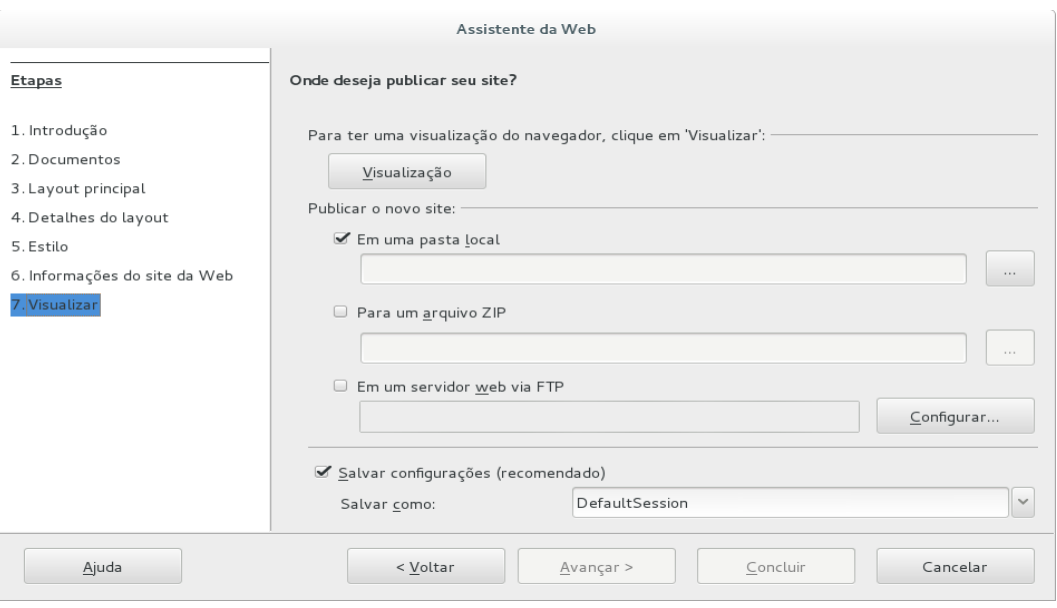

<span id="page-11-4"></span>*Figura 9: Página Visualizar da caixa de diálogo Assistente da Web*

# <span id="page-11-3"></span>**Salvar e exportar documentos como páginas da web**

A maneira mais fácil para criar documentos HTML no LibreOffice é começar com um documento existente. Você pode ter uma boa ideia de como ele aparecerá como uma página da web usando **Exibir → Web**. No entanto, a exibição de layout da web não mostra quais recursos serão ou não salvos corretamente no formato HTML. Consulte ["Hiperlinks relativo e absoluto"](#page-4-0) na página [5](#page-4-0) sobre o que considerar antes de criar uma página da web a partir de um documento.

### <span id="page-11-2"></span>**Documentos do Writer**

#### <span id="page-11-1"></span>*Página web única*

Para salvar um documento como uma página da web única (formato HTML) vá em **Arquivo → Salvar como** na barra de menu e especifique **Documento HTML (Writer)** como o tipo de arquivo ou **Arquivo → Exportar** e especifique o formato **XHTML** como o tipo de arquivo.

### **Nota**

O Writer não substitui vários espaços no documento original com o código HTML para espaços não separáveis. Se você quer ter espaços extras em seu arquivo HTML ou página da web, é necessário inserir espaços não separáveis no LibreOffice. Para fazer isto, pressione *Ctrl+Barra de espaço* em vez de somente a *Barra de espaço*.

#### <span id="page-11-0"></span>*Conjunto de páginas da web*

O Writer pode salvar um documento grande como um conjunto de páginas da web (arquivos HTML) com uma tabela de conteúdo da página.

- 1) Decida quais títulos no documento devem começar em uma nova página e certifique-se que todos os títulos têm o mesmo estilo de parágrafo (por exemplo, Título 1).
- 2) Vá em **Arquivo → Enviar → Criar documento HTML** na barra de menu para a abrir a caixa de diálogo Nome e caminho do documento HTML (Figura [10\)](#page-12-2).
- 3) Digite o nome do arquivo para salvar as páginas.
- 4) Especifique qual o estilo indica uma nova página usando a lista suspensa Estilos na parte inferior da caixa de diálogo (por exemplo Título 1).
- 5) Clique **Salvar** para criar o documento de várias páginas HTML. Os arquivos HTML resultantes estão em conformidade com o HTML 4 Transitional.

#### <span id="page-12-1"></span>**Planilhas do Calc**

O Calc pode salvar arquivos como documentos HTML indo em **Arquivo → Salvar como** na barra de menu e selecionando o formato **Documento HTML (Calc)** como tipo de arquivo. Isto é semelhante a ["Página web única"](#page-11-1) na página [12.](#page-11-1)

Se o arquivo contém mais que uma folha e as páginas web foram criadas usando o Assistente da Web (veja ["Exportar páginas da web usando o Assistente da web"](#page-8-0) na página [9\)](#page-8-0), as folhas adicionais se sucedem uma a outra no arquivo HTML. Links para cada folha serão colocadas no alto do documento.

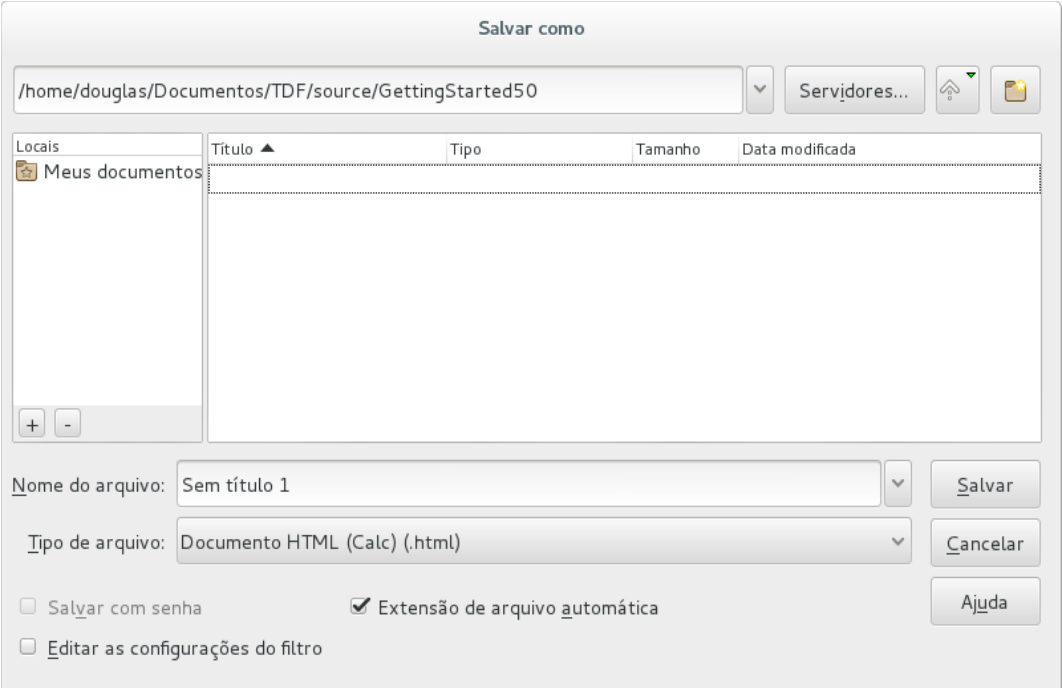

<span id="page-12-2"></span>*Figura 10. Criar uma série de páginas da web a partir de um documento*

O Calc também permite a inserção de links diretamente dentro da planilha usando a caixa de diálogo Hiperlink. Veja ["Criar hiperlink"](#page-5-1) na página [6](#page-5-1) para mais informações sobre hiperlinks.

#### <span id="page-12-0"></span>**Apresentação do Impress**

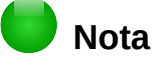

Salvar como páginas em formato HTML não retém animações e slide de transição.

Apresentações no Impress não podem ser salvas no formato HTML, mas tem que ser exportadas como documentos HTML. Você pode clicar em **Criar** em qualquer passo do processo. As páginas web criadas usarão as configurações padrão que não foram modificadas.

 1) Vá em **Arquivo → Exportar** na barra de menu e especifique o nome do arquivo e localização onde deseja salvar a versão da página web de sua apresentação.

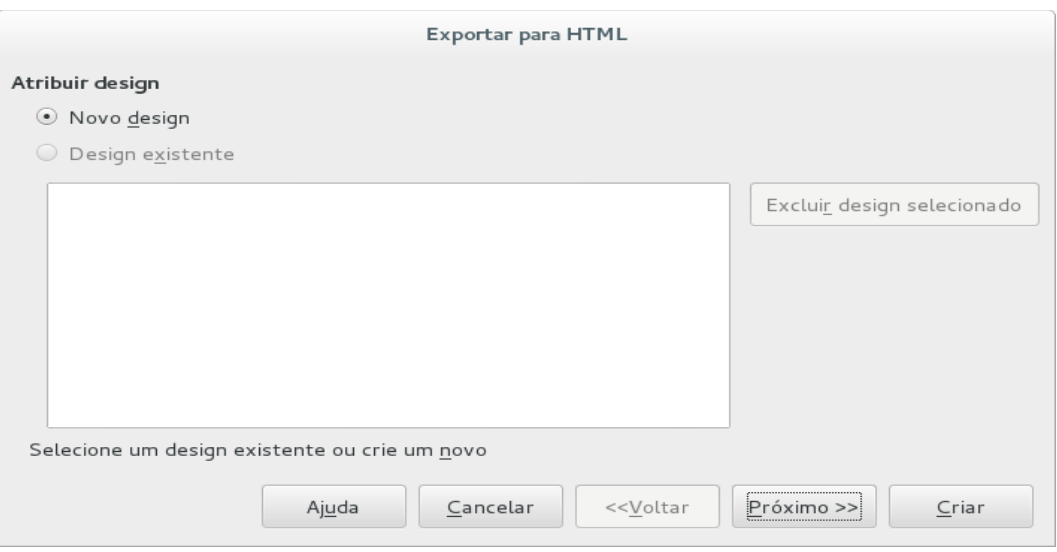

<span id="page-13-0"></span>*Figura 11: Caixa de diálogo Exportar HTML - Assistente de design*

- 2) Selecione **Documento HTML (Impress)** como o tipo de arquivo e clique **Salvar** para abrir a caixa de diálogo Exportar HTML (Figura [11\)](#page-13-0).
- 3) Em *Atribuir design* escolha **Novo design** e selecione ou exclua um design existente. Especifique um *Novo design* ou um *Design existente* e clique em **Próximo>>**. Se não salvou previamente um design de página da web, a escolha *Design existente* não estará disponível.
	- *Novo design* cria um design novo nas próximas páginas do Assistente.
	- *Design existente* carrega um design existente a partir de uma lista para usar como o ponto inicial para as etapas que se seguem. A caixa de listagem exibe todos os designs existentes.
	- *Excluir design selecionado* exclui o design selecionado a partir da lista de design. Se você excluir um design, você irá somente excluir a informação do design. Um arquivo exportado não será excluído por esta ação.
- 4) Especifique o *Tipo de publicação* para as páginas da web (Figura [12\)](#page-14-0) e clique **Próximo>>**. O tipo de publicação define as configurações básicas para a exportação pretendida. As escolhas são:
	- *Formato HTML padrão* cria páginas padrão HTML para páginas exportadas.
	- *HTML padrão com quadros* cria páginas padrão HTML com quadros. A página exportada será colocada no quadro principal e o quadro à esquerda exibirá uma tabela de conteúdos da tabela no formato de hiperlinks.
	- *Automática* cria uma apresentação padrão HTML como uma exportação de quiosque em que os slides são automaticamente avançados após um tempo determinado.
	- W*ebCast* na exportação WebCast, os scripts automáticos serão gerados com suporte Perl ou ASP. Isto permite que o locutor (por exemplo, um palestrante em uma conferência usando uma apresentação de slide na Internet) altere os slides nos navegadores internet da audiência.

Para mais informações sobre as opções disponíveis para esta página da caixa de diálogo Exportar HTML, clique em **Ajuda.**

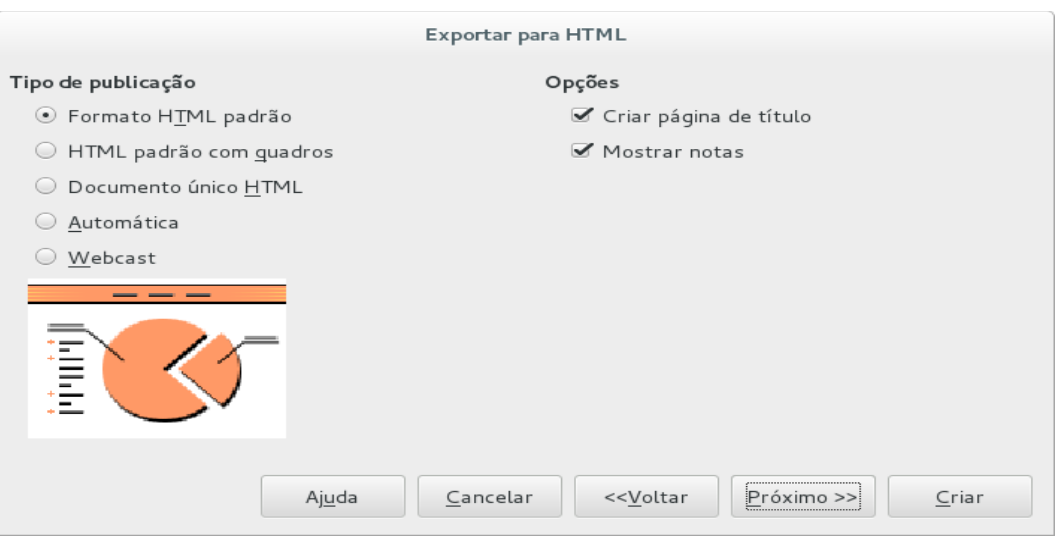

<span id="page-14-0"></span>*Figura 12: Caixa de diálogo Exportar HTML - Tipo de publicação*

- 5) Especifique as opções para *Salvar figuras como*, *Resolução do monitor* e *Efeitos* usados para as páginas da web (Figura [13\)](#page-14-1), então clique **Próximo>>**. As opções para esta página da caixa de diálogo Exportar HTML são as seguintes:
	- *Salvar figuras como* determina o formato da imagem. Você também pode definir o valor de compressão para a exportação.
	- *Resolução do monitor* define a resolução para a tela de destino. Dependendo da resolução selecionada, a imagem será exibida em um tamanho reduzido. Você pode especificar a redução de até 80% do tamanho original. Quando selecionar uma resolução, considere o que a maioria dos seus espectadores possam usar. Se você especifica uma resolução alta, então um espectador com um monitor de resolução média terá que se deslocar para os lados para ver o slide inteiro, o que provavelmente não é desejável.
	- *Efeitos* especifique se os arquivos de som definidos como um efeito para as transições de slides são exportados e se quaisquer slides ocultos serão exportados.

Para mais informações sobre as opções disponíveis para esta página da caixa de diálogo Exportar HTML, clique **Ajuda** para abrir as páginas de ajuda.

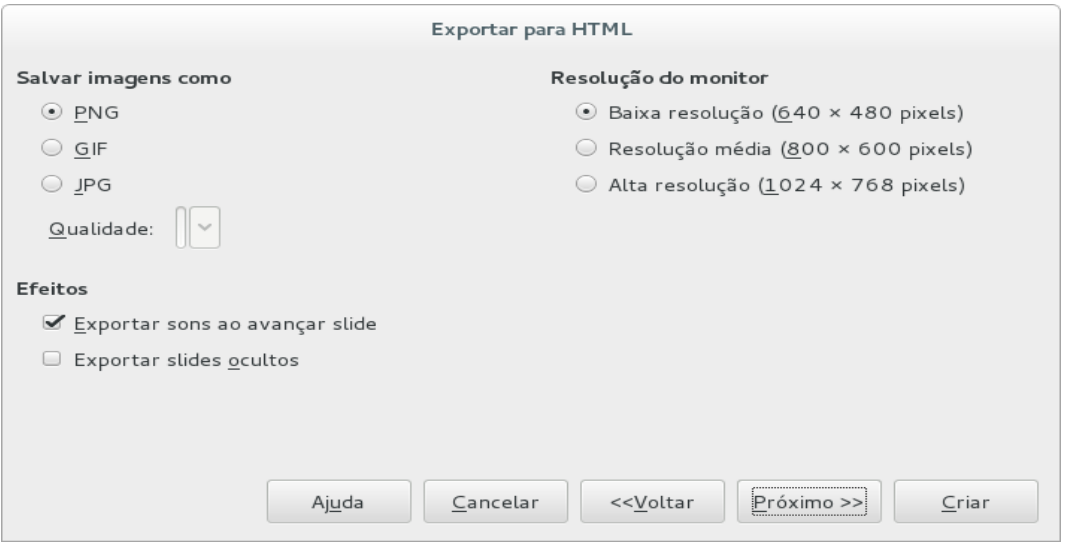

<span id="page-14-1"></span>*Figura 13: Caixa de diálogo Exportar HTML - figuras e resolução do monitor*

 6) Especifique as *Informações para a página de título* para ser usado com a versão web de sua apresentação (Figura [14\)](#page-15-1). O título da página normalmente contém o nome do autor, um endereço de e-mail e sua homepage, acompanhada de quaisquer informações adicionais que você queira incluir. Esta seção não estará disponível se você tiver selecionado Criar página de título e tipo de publicação automático ou WebCast.

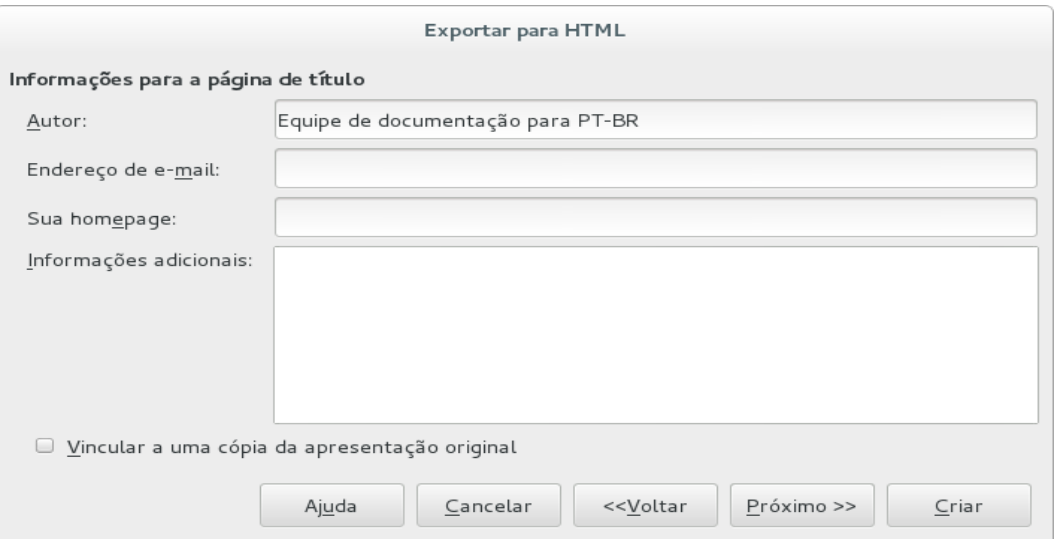

<span id="page-15-1"></span>*Figura 14: Caixa de diálogo Exportar HTML - Informação para a página de título*

- 7) Selecione *Vincular a uma cópia da apresentação original* se deseja criar um hiperlink para baixar uma cópia do arquivo da apresentação e então clique **Próximo>>**.
- 8) *Selecione os estilos dos botões* para ser usado nas páginas web a partir dos designs disponíveis (Figura [15\)](#page-15-0) e então clique **Próximo>>**.

Se você não selecionar um estilo de botão, o LibreOffice criará um navegador de texto.

Está página não estará disponível se você tiver selecionado o tipo de publicação Automático ou WebCast.

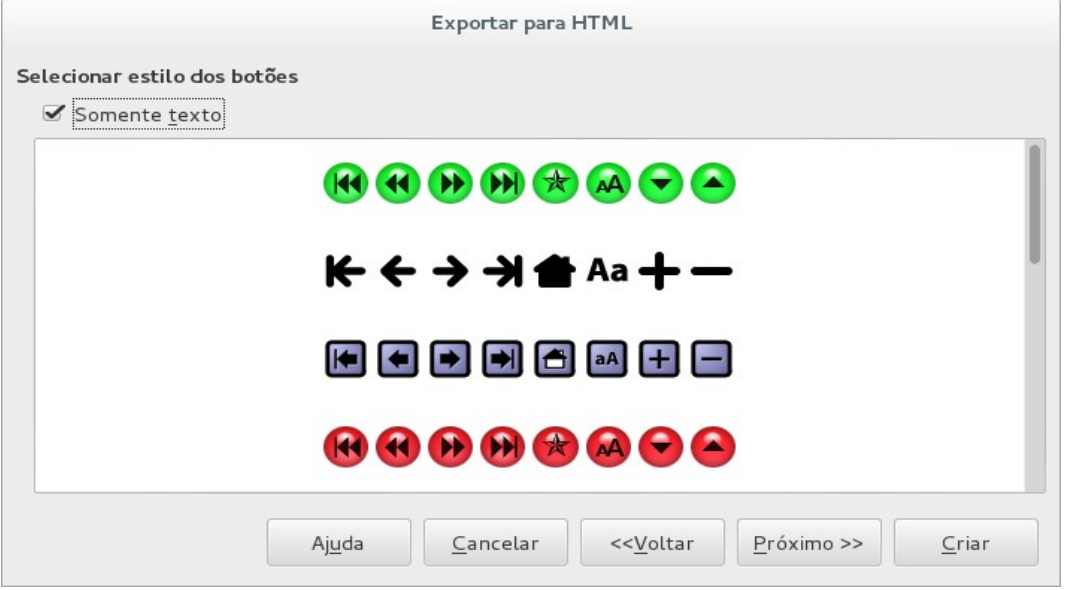

<span id="page-15-0"></span>*Figura 15: Caixa de diálogo Exportar HTML - Selecionar estilo dos botões*

 9) *Selecione o esquema de cores* a ser usado em páginas web (Figura [16\)](#page-16-1) como o esquema de cores para texto e plano de fundo. Está página não estará disponível se você tiver selecionado o tipo de publicação Automático ou WebCast.

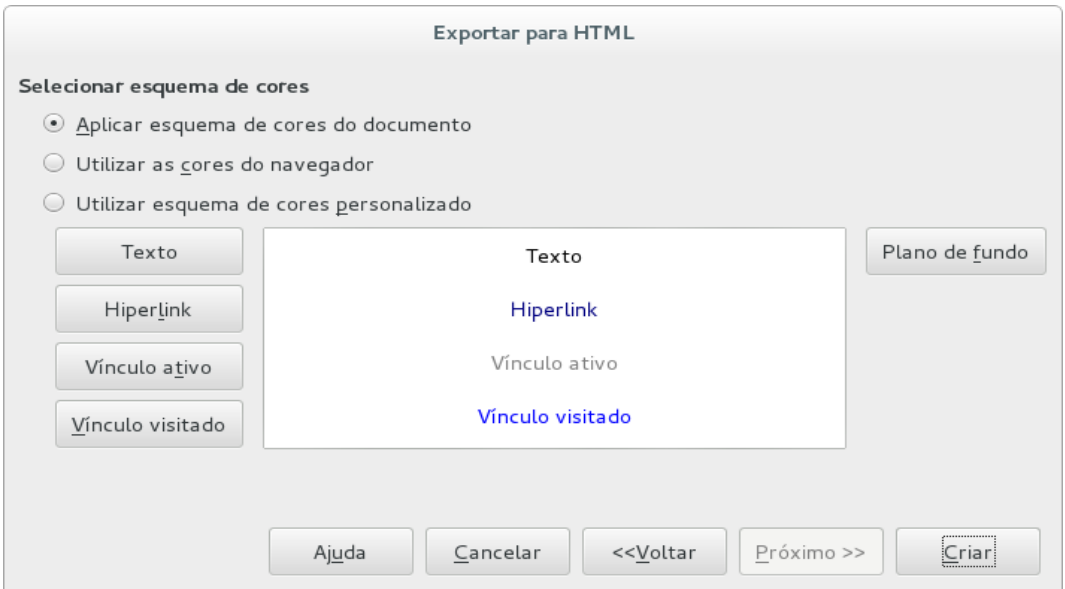

<span id="page-16-1"></span>*Figura 16: Caixa de diálogo Exportar HTML - Selecionar esquema de cores*

- 10) Clique em **Criar**.
- 11) Se você criou um design novo para sua página da web, digite um nome para seu design e clique **Salvar**.

# **Nota**

Dependendo do tamanho de sua apresentação e o número de imagens nele contido, a função exportar HTML cria vários arquivos HTML, JPG, e GIF. Por exemplo, se você simplesmente Salvar em seu computador e não em uma pasta específica, estes arquivos separados HTML e imagens serão colocados todos em seu computador. É recomendado criar uma pasta para guardar todos os arquivos criados para a versão web de sua apresentação.

#### <span id="page-16-0"></span>**Documentos Draw**

Documentos do Draw não podem ser salvos no formato HTML, mas tem que ser exportado como documentos HTML. Exportar desenhos como páginas web a partir do Draw é semelhante a exportação de uma apresentação a partir do Impress. Vá em A**rquivo → Exportar** e selecione **Documento HTML (Draw)** como o tipo de arquivo, seguindo o procedimento acima para exportar apresentações Impress.